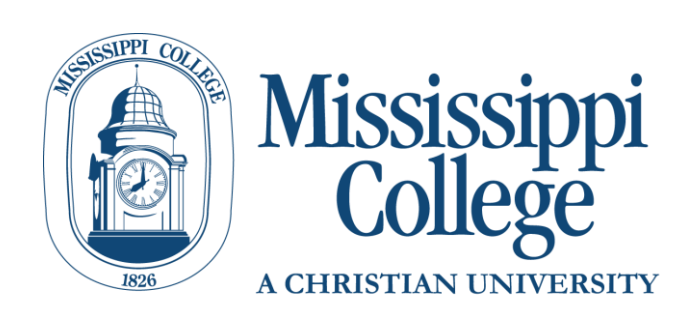

# DegreeWorks Undergraduate Student Guide

# **Contents**

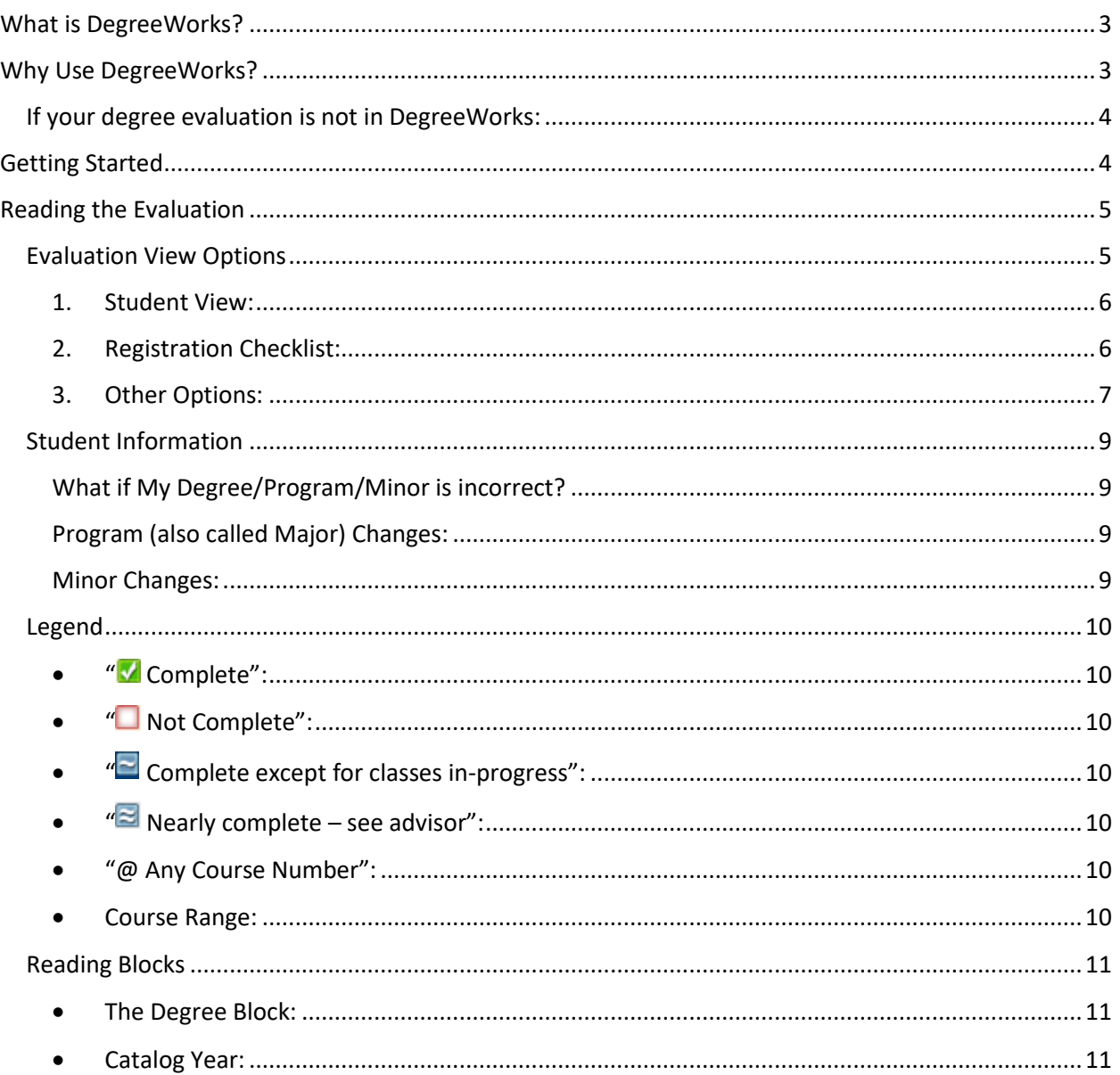

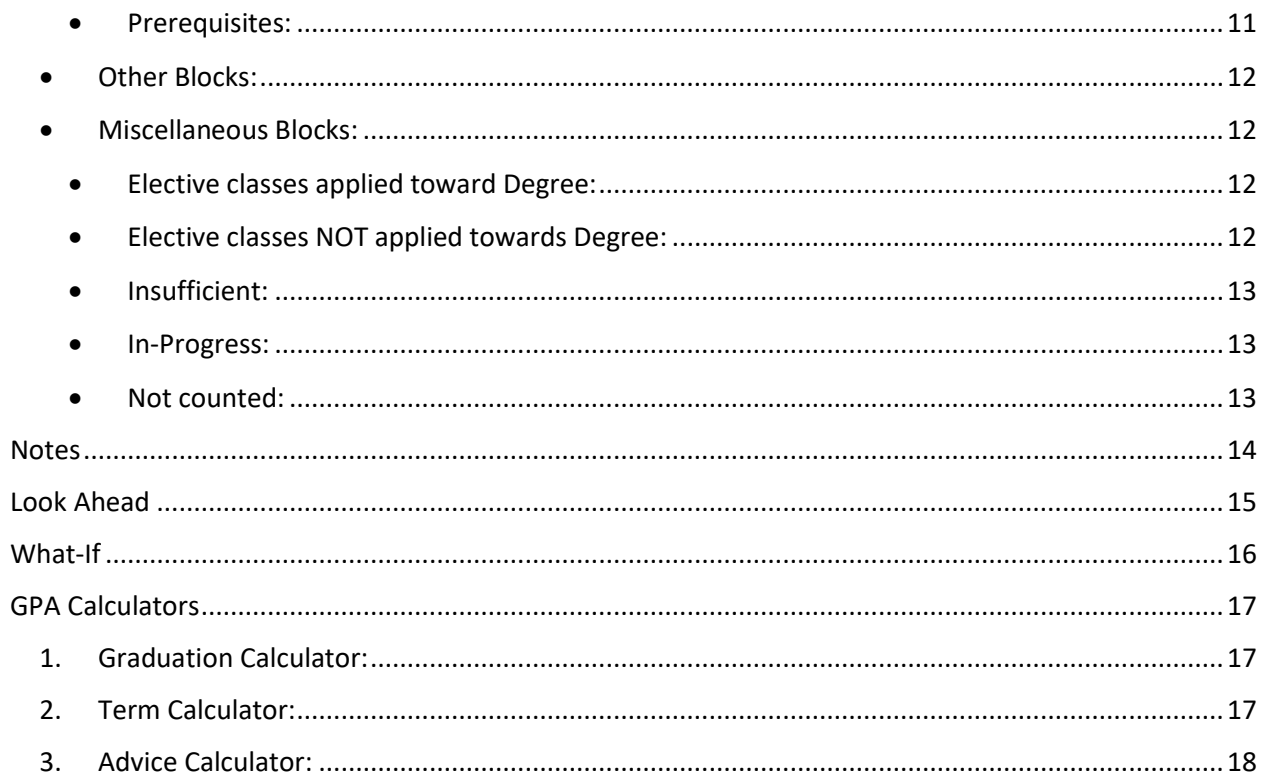

# <span id="page-2-0"></span>What is DegreeWorks?

DegreeWorks is a web-based tool designed to help monitor progress toward degree completion and graduation requirements. This evaluation is used to compare your completed and in-progress coursework against degree requirements published in our college catalog [\(catalog.mc.edu\)](file://///adfs1/d/users/REG/MPritchett/degreeworks/MC%20FAQ_Training%20Material/catalog.mc.edu). You should never use a degree evaluation to replace meeting with your academic advisor or knowing the requirements in the college catalog, but it can be a powerful tool to help you and your advisor keep track of your progress to degree completion.

The evaluation is divided into blocks to show all of the necessary requirements and how courses taken, transferred or in-progress count toward those requirements. Each block contains checkboxes to easily identify what courses/requirements are complete, almost complete, or still outstanding. Degree Works can be used as part of advising sessions to determine courses needed for registration and review graduation requirements.

# <span id="page-2-1"></span>Why Use DegreeWorks?

DegreeWorks can help you know what is required to graduate and will help you make sure all your classes are helping you get to your graduation goals. We strongly recommend that you check your DegreeWorks evaluation before registration begins (determine what classes you need), and after you have registered for classes (determine how your registered classes will count). You also need to check your evaluation any time you plan to speak with your advisor about your classes or registration. Staying informed will help you and your advisor make sure you are working toward your goals.

### <span id="page-3-0"></span>If your degree evaluation is not in DegreeWorks:

DegreeWorks will also display the following information on your degree evaluation if your catalog year is prior to 2016-2017:

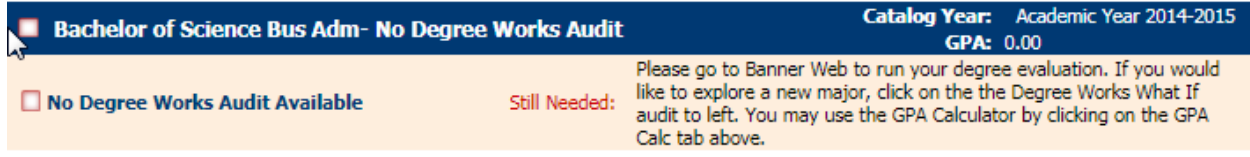

But know that you can still use the "What-If" Analysis (see contents for page number) to look at your coursework in an updated catalog year.

Contact the Registrar's Office for more information on your Degree Evaluation.

# <span id="page-3-1"></span>Getting Started

*1.* You will log into DegreeWorks through MyMC. Log into your MyMC account and click Banner Web for Students.

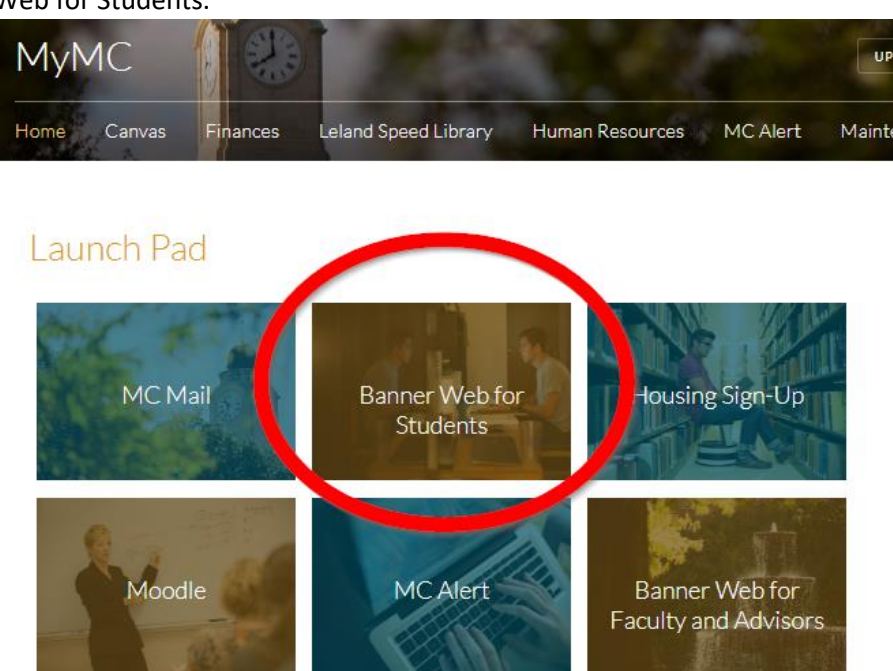

2. This will pull up your Student Profile. Within the menu under your photo, click on the link titled "Degree Works Degree Evaluation"

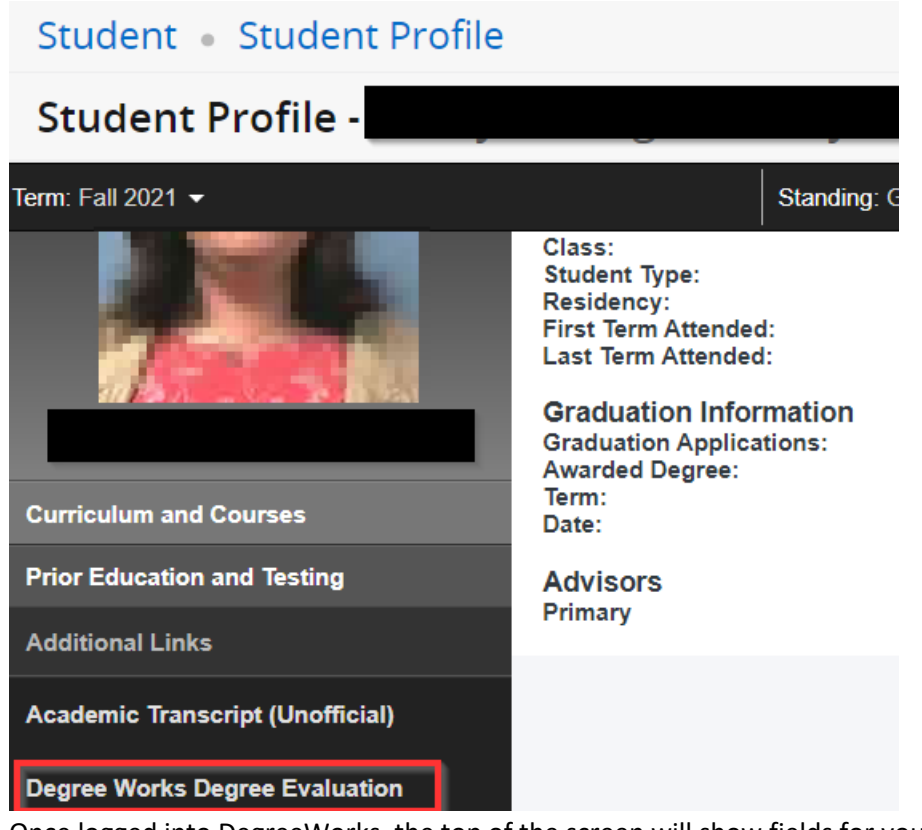

3. Once logged into DegreeWorks, the top of the screen will show fields for your 700# (MC ID), Name, Degree, Level, Classification as well as the last time the evaluation was run will be populated in these boxes.

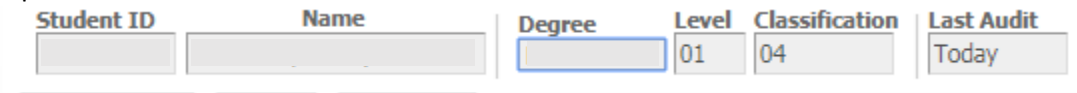

### <span id="page-4-0"></span>Reading the Evaluation

DegreeWorks generates an evaluation which displays courses taken, courses in-progress, transfer credits, and courses still needed to meet degree/graduation requirements. The evaluation is arranged in a hierarchy of sections similar to the catalog, called "blocks", which list the various requirements to complete a degree program.

### <span id="page-4-1"></span>Evaluation View Options

Degree evaluations can be viewed in two different formats when you click on the "Worksheets" tab. The view can be changed by selecting the desired view from the drop-down menu and clicking "View":

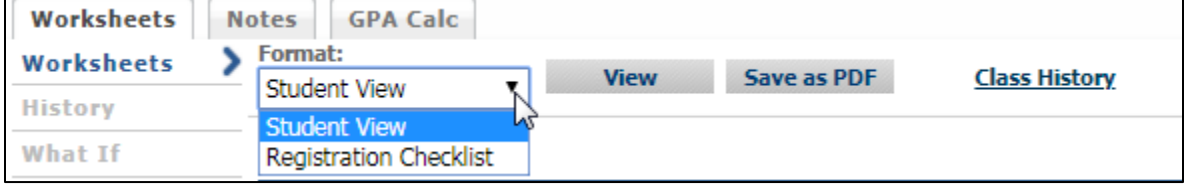

- <span id="page-5-0"></span>1. Student View: The default view providing a complete and detailed evaluation of your academic record.
- <span id="page-5-1"></span>2. Registration Checklist: Provides only the courses "still needed" to meet degree requirements.

### <span id="page-6-0"></span>3. Other Options:

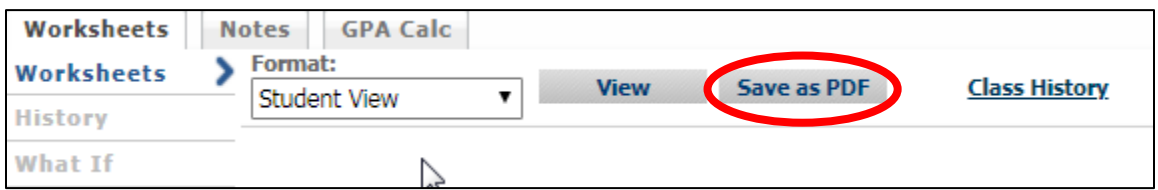

- 1. **Save as PDF:** this will generate a PDF of the currently selected view which can then be printed or saved. As of October 20, 2017, there is an error with the "Save as PDF" button and Google Chrome. I wish browsers would all place nice. We are working with our support to find a resolution. Until then you can take the following steps to save a pdf.
	- Click the "Save as PDF" button and wait a moment for the PDF to load.
	- Do NOT click the download button. Click the "Print" Button to the right.

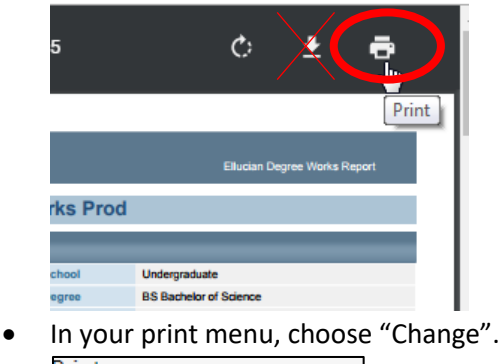

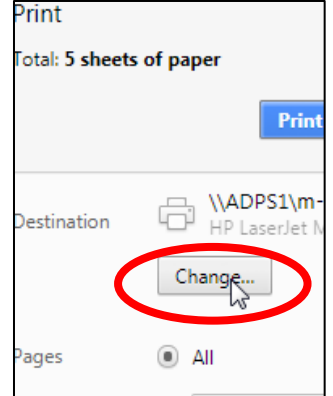

Change the printer destination to "Save as PDF"

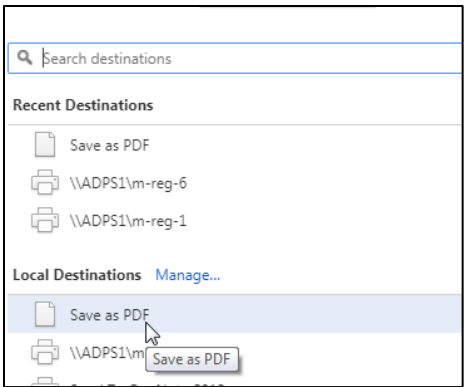

Click Save. Follow your computers prompts to name the document and select its location.

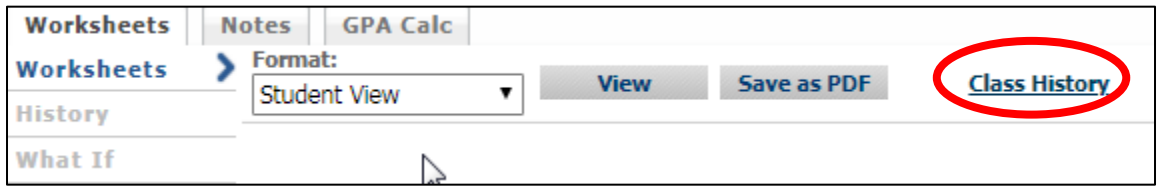

2. **Class History:** Similar to the unofficial transcript, this is a quick reference for all of your coursework, listed by term.

### <span id="page-8-0"></span>Student Information

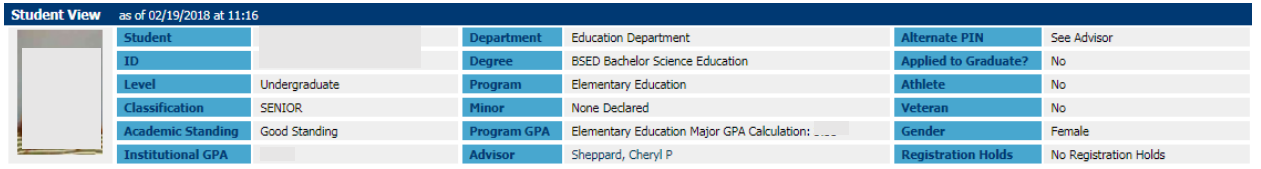

This section gives you a brief description of your standing within the college, along with information regarding:

- Academic Standing
- Degree, Program/Major, Minor
- Institutional (overall) GPA and Program (Major) GPA
- Advisors Name (click on your advisors name to contact them by email)
- Information on any holds that will disable registration access

#### <span id="page-8-1"></span>What if My Degree/Program/Minor is incorrect?

<span id="page-8-2"></span>If the degree, program or minor information you see listed on your evaluation is incorrect OR you would like to change your major, you will need to do so through the Registrar's Office.

#### Program (also called Major) Changes:

Undergraduate students can change their major through their MyMC Account. On the MyMC Launch Pad, look to the right-hand side of the screen under "Academic & Registration" for a link titled "Undergraduate Major Change". Follow this link to change your program/major. Be sure to check your MC email for confirmation this has been received and follow up confirmation when the change has been completed.

#### <span id="page-8-3"></span>Minor Changes:

You will need to fill out a "Request to Add/Change/Drop the Minor" in the Registrar's Office. The form can be found here:

[https://www.mc.edu/offices/registrar/application/files/9815/0876/9471/Request\\_for\\_Change\\_](https://www.mc.edu/offices/registrar/application/files/9815/0876/9471/Request_for_Change_of_Minor_form_02072014.pdf) of Minor form 02072014.pdf

### <span id="page-9-0"></span>Legend

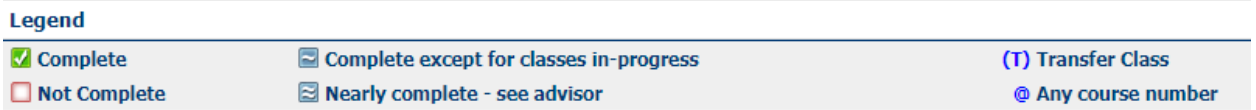

The legend is a reference guide to help identify the completion status of each requirement in the degree evaluation. The Legend is located at the left-hand side and bottom of each evaluation.

<span id="page-9-1"></span> $\bullet$  " $\blacktriangle$  Complete": Any requirement that has been completed by the student will have a green checkbox.

Classes completed at MC will look like the following indicating the grade earned, credit hours and the semester in which it was completed:

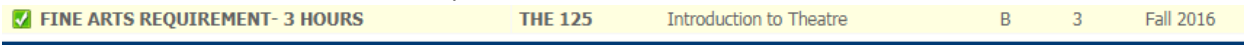

Classes transferred to MC will look like the following indicating the transfer grade, credit hours, the college from which it was transferred (in most cases) and the course number from the transfer institution (in most cases). The semester indicated here typically indicates when the student transferred to MC.

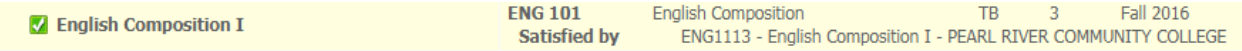

- <span id="page-9-2"></span> $\bullet$  "Not Complete": Any requirements that have not been met will be indicated by a red box.
- <span id="page-9-3"></span> $\mathbb{Z}$  Complete except for classes in-progress": This indicates a student's current registration or in-progress classes. In-progress classes will look like the following indication "REG" instead of a grade, credit hours and the semester of registration:

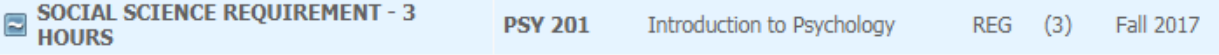

- <span id="page-9-4"></span> $\blacksquare$  Nearly complete – see advisor": Please contact your advisor to find out more information.
- <span id="page-9-5"></span>• "@ Any Course Number": This is a wildcard for requirements which can accept a wide range of courses. For example, a major may require 9 credits or hours of upper-level coursework which might appear as "ENG 3@, 4@", meaning any ENG course beginning with 3 or 4.
- <span id="page-9-6"></span> Course Range: Course numbers separated by a colon indicate a range of acceptable courses. For example, "100:200" is a range that includes 100, 101, 150, 199 etc.

### <span id="page-10-0"></span>Reading Blocks

Information in the degree evaluation is organized into "Blocks" which can contain specific course requirements or refer to other blocks.

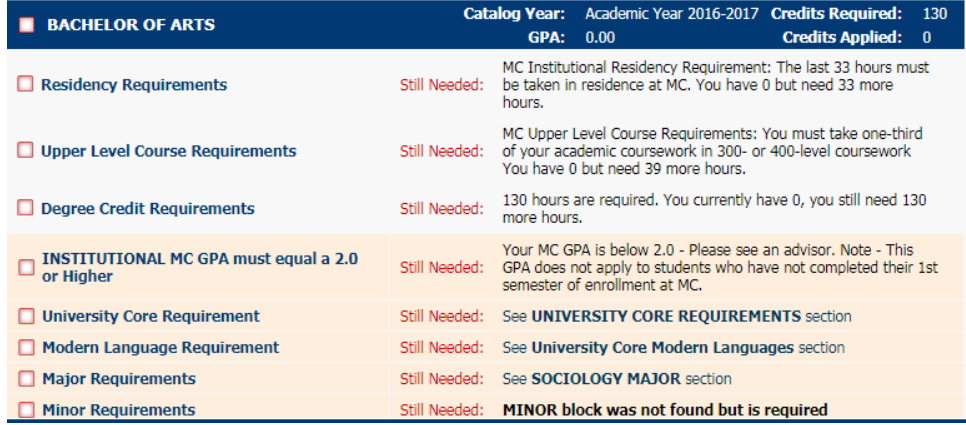

- <span id="page-10-1"></span> The Degree Block: This is the first block that appears in the body of the degree evaluation, and it contains all of the requirements for a degree program by referring to each individual block. The degree block also contains several university requirements in the header such as minimum total credits, upper-level credits, and resident credits. In addition to the degree block, other blocks may have their own set of header requirements.
- <span id="page-10-2"></span>Catalog Year: The student's catalog year is displayed in the upper right of each individual block.
- <span id="page-10-3"></span> Prerequisites: Courses marked with an asterisk denote courses which have a prerequisite. Still Needed: 1 Class in PSY 435\*

Clicking on the course will display a course information page which will identify the prerequisite.

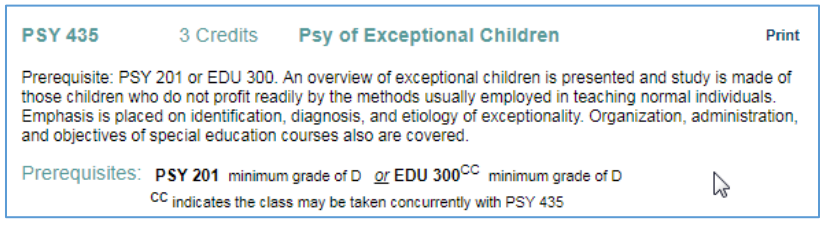

During active registration periods, clicking on a course to bring up the course information page will also bring up information about current sections including CRNs, section, available seats, and meeting times.

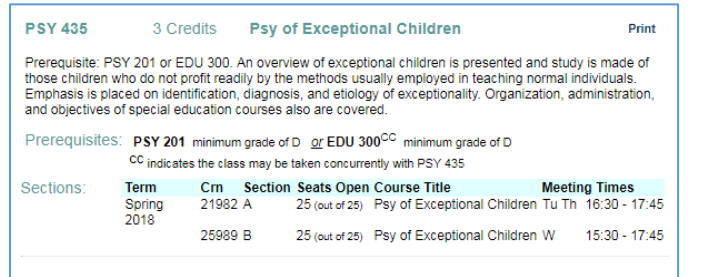

- <span id="page-11-0"></span> Other Blocks: Your University Core Requirements, Modern language requirements (if required for your program), Major Requirements, and Minor Requirements will be listed below the Degree Block. Be sure to check all the Blocks for completion.
- <span id="page-11-2"></span><span id="page-11-1"></span>• Miscellaneous Blocks: Electives, Insufficient, In-Progress, Not Counted
	- Elective classes applied toward Degree: This serves as a collection bin for any additional coursework on a student's record that is not used for core or major requirements. These courses count toward the total required degree but do not fulfill any specific requirements.

All students will need a certain amount of classes to reach the minimum 130\* hours required for graduation. Any classes counted toward your overall degree credit mante will dienla

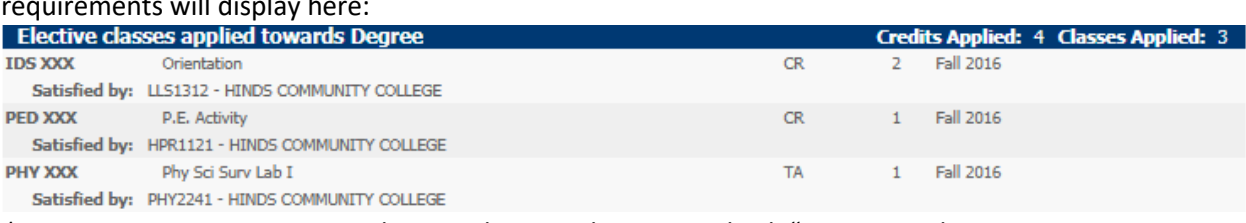

*\*some programs require more than 130 hours so be sure to check "Degree Credit Requirements" in your Degree Block for more information* 

<span id="page-11-3"></span> Elective classes NOT applied towards Degree: This serves as a collection bin for any additional coursework on a student's record that is not used for core or major requirements, and is over the minimum 130\* hours required for graduation. Any classes not counted toward your overall degree credit requirements will display here:

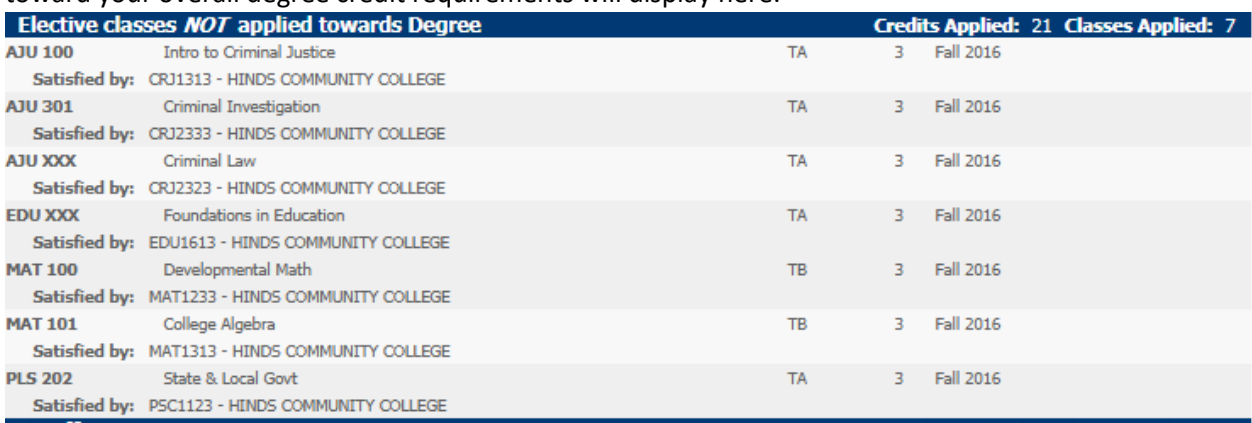

*\*some programs require more than 130 hours so be sure to check "Degree Credit Requirements" in your Degree Block for more information* 

<span id="page-12-0"></span>• Insufficient: Repeated courses, withdrawals, incomplete grades and courses with failed grades are collected here. Insufficient grades do not count toward the total required credits. NOTE: Failing grades are still calculated into your GPA.

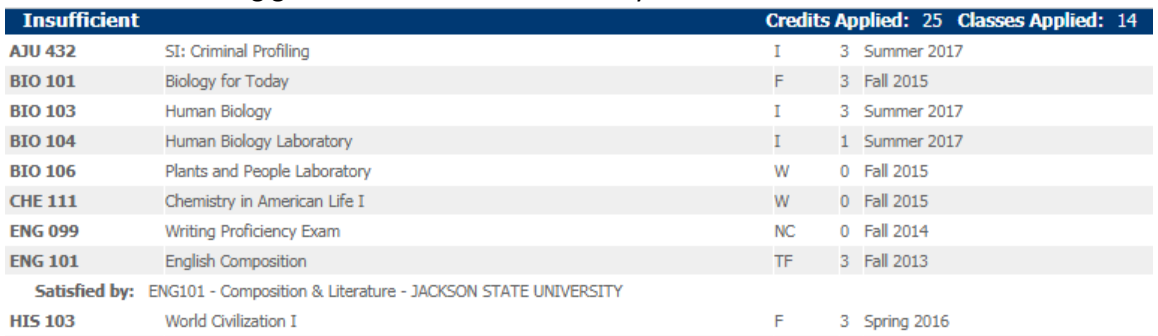

<span id="page-12-1"></span>• In-Progress: Courses for which you are currently registered. These courses appear in blue with the tilde symbol wherever they are in the evaluation, but a complete list is displayed here.

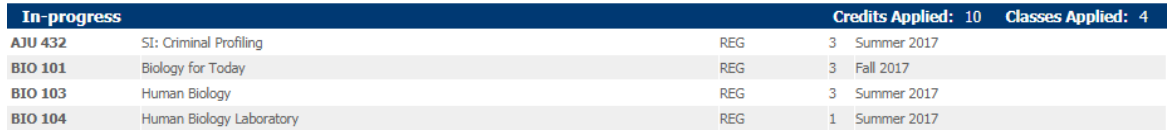

<span id="page-12-2"></span>• Not counted: This is a list of courses that cannot be applied to a degree. An example of courses collected here would be 2-year college coursework that exceeds our maximum of 65 hours. You can check with your advisor or the Registrar's Office for more information on why these classes will not count toward your degree.

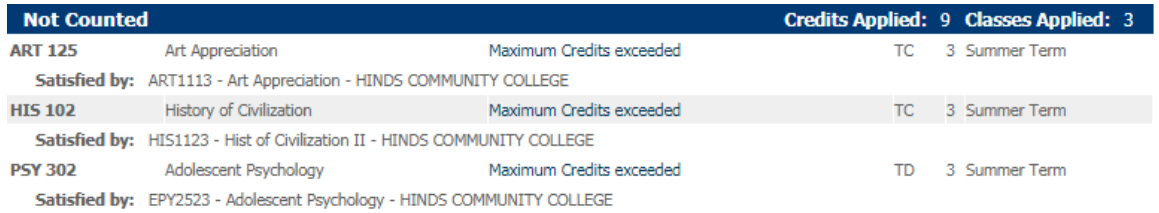

## <span id="page-13-0"></span>**Notes**

Notes can serve as a useful reference for both students and advisors to keep track of a student's progress. If your advisor or a member of the registrar's office puts a note on your degree evaluation, you can view it at the bottom of your evaluation under the "Student View" on the "Worksheets" tab. You may want to check your evaluation periodically to see if any new notes have been added as there is not notification.

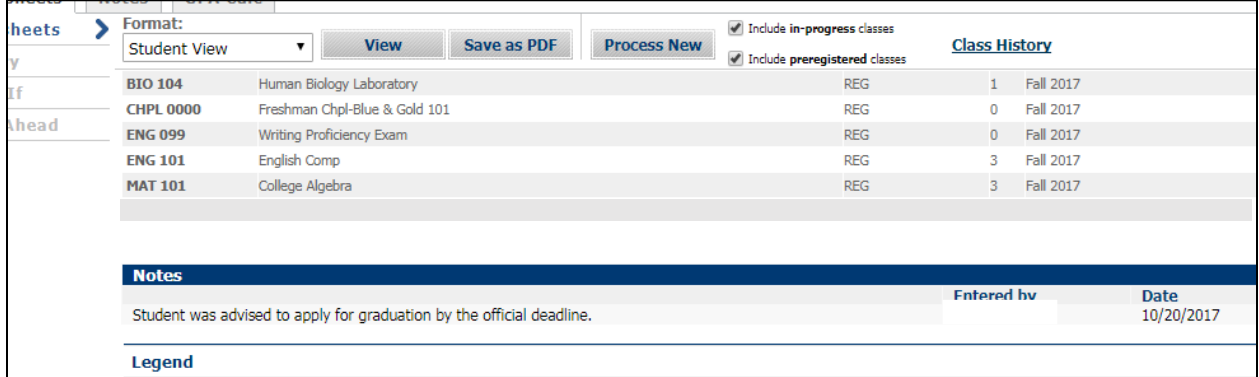

Or, you can click on the "Notes" tab to view your notes:

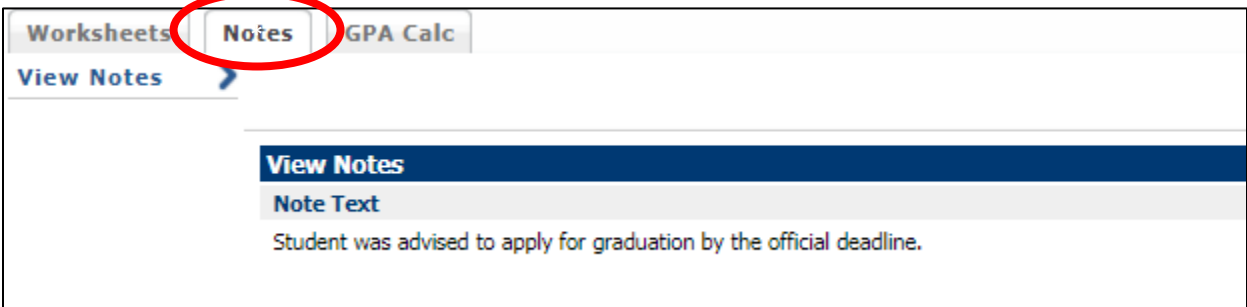

## <span id="page-14-0"></span>Look Ahead

The Look Ahead is a useful tool for planning future coursework and seeing where it will fill in to the degree requirements.

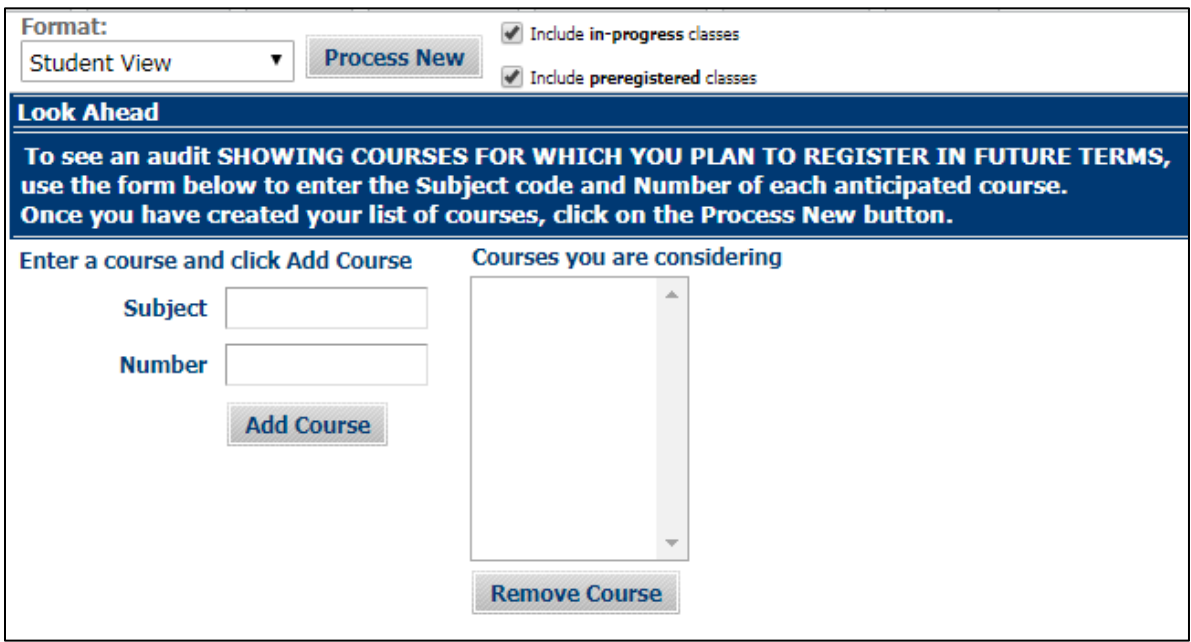

Courses can be added by entering them into the "Subject" and "Number" fields and clicking "Add Course". This will add the course to the "Courses you are considering" box on the right.

Once you have added all of the courses that you want, click "Process New" to run the evaluation with the Look Ahead courses.

Look Ahead coursework will be displayed in blue text as in-progress with a grade of PL (Planned).

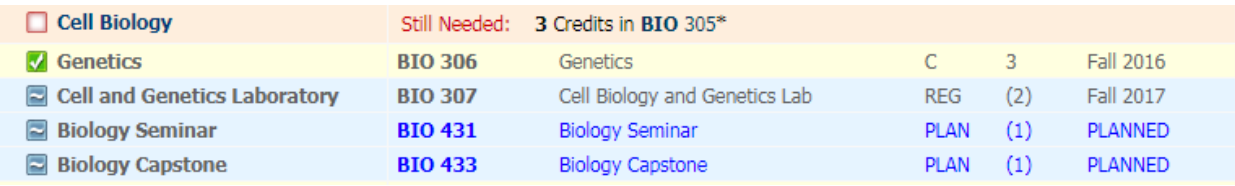

Please meet with your advisor to discuss options for courses you are considering in the future. Not all courses are offered every semester and many courses require you to complete the prerequisite(s) courses before you can register.

# <span id="page-15-0"></span>What-If

Degree evaluations are run based on the curriculum which is declared on your student record. The What-If can be used to run a degree evaluation based on manually-selected components. This is particularly useful if you are considering a change of major or catalog year. Additionally, anyone who has a catalog year prior to 2016-2017 can still run a What-If analysis in newer catalogs.

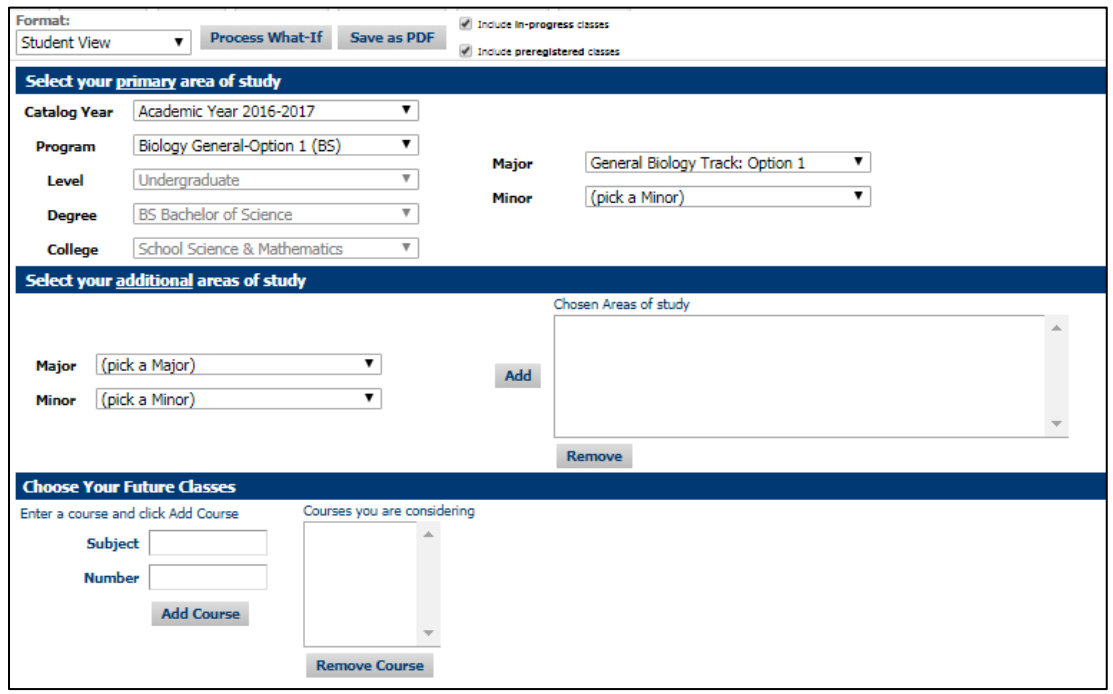

- 1. Select your view: The student view is the default. The what-if only runs for the view you have selected, and cannot be changed once it has been run. A new what-if would need to be run for a different view.
- 2. Select your Catalog Year.
- 3. Select your Program: Once a program is selected, the Level, Degree and College will fill in automatically.
- 4. Select your Minor if one is needed or desired. Only minors that are available for the program will be available to choose.
- 5. Choose Future Classes (not required to run a what-if): You can combine the Look Ahead function with the What-If analysis. You can enter courses you are planning to take in the future and see where those fill in on your what-if evaluation. These classes are displayed in blue text in the What If evaluation with the grade of PL (Planned).
- 6. Once all of the degree components for the what-if have been selected, return to the top and click "Process What-if".
- 7. If you would like to utilize the "Look Ahead" function with your "What If" evaluation, courses can be added by entering them into the "Subject" and "Number" fields and clicking "Add Course". This will add the course to the "Courses you are considering" box on the right.

Once you have added all of the courses that you want, click "Process New" to run the evaluation with the Look Ahead courses.

# <span id="page-16-0"></span>GPA Calculators

There are three different GPA calculators to look at your Overall or Institutional GPA: Graduation, Term, and Advice Calculators. The GPA Calculators will advise you when a desired GPA is possible and help you set realistic GPA goals.

<span id="page-16-1"></span>1. Graduation Calculator: This will give you a general view of what average GPA you will need to achieve over remaining credits to achieve a desired Overall GPA. Your current GPA is listed by default.

Enter the credits remaining for the degree, the total number of credits required for the degree, and your desired GPA. Click "Calculate".

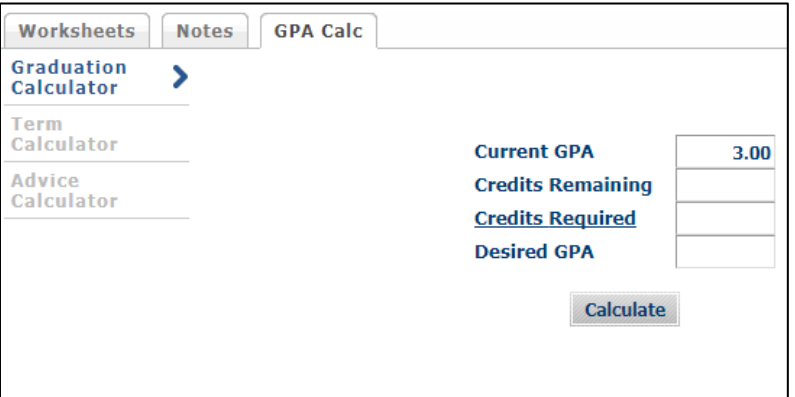

<span id="page-16-2"></span>2. Term Calculator: This will allow you to calculate a future Overall GPA based on currently enrolled classes. Classes are preloaded.

Select the grade you are expecting to receive for each class from the drop down box. Additional classes can be added. Click "Calculate" to view an updated GPA based on the grades entered.

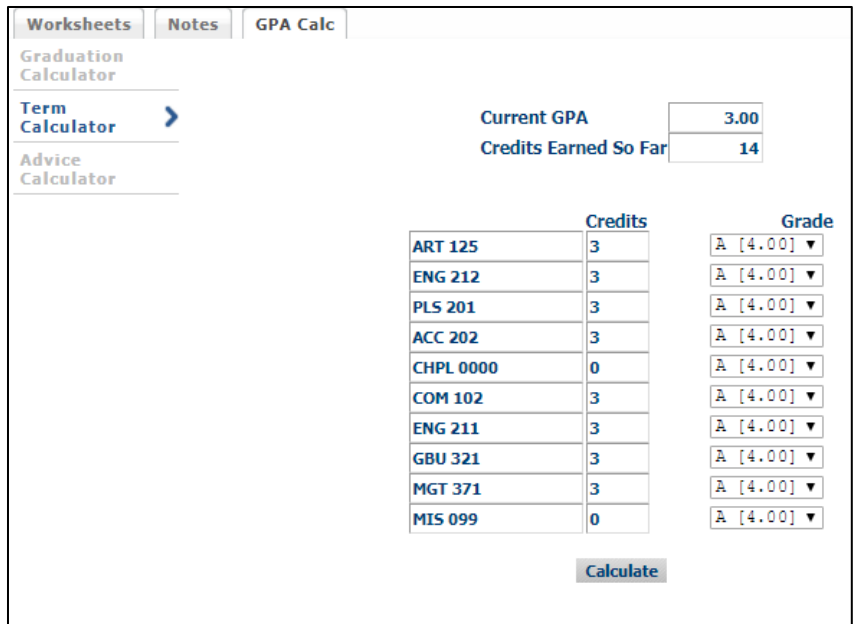

<span id="page-17-0"></span>3. Advice Calculator: This calculator is used to figure out how you can raise/lower your GPA using actual grades as advice.

Input the desired GPA and click "Calculate".

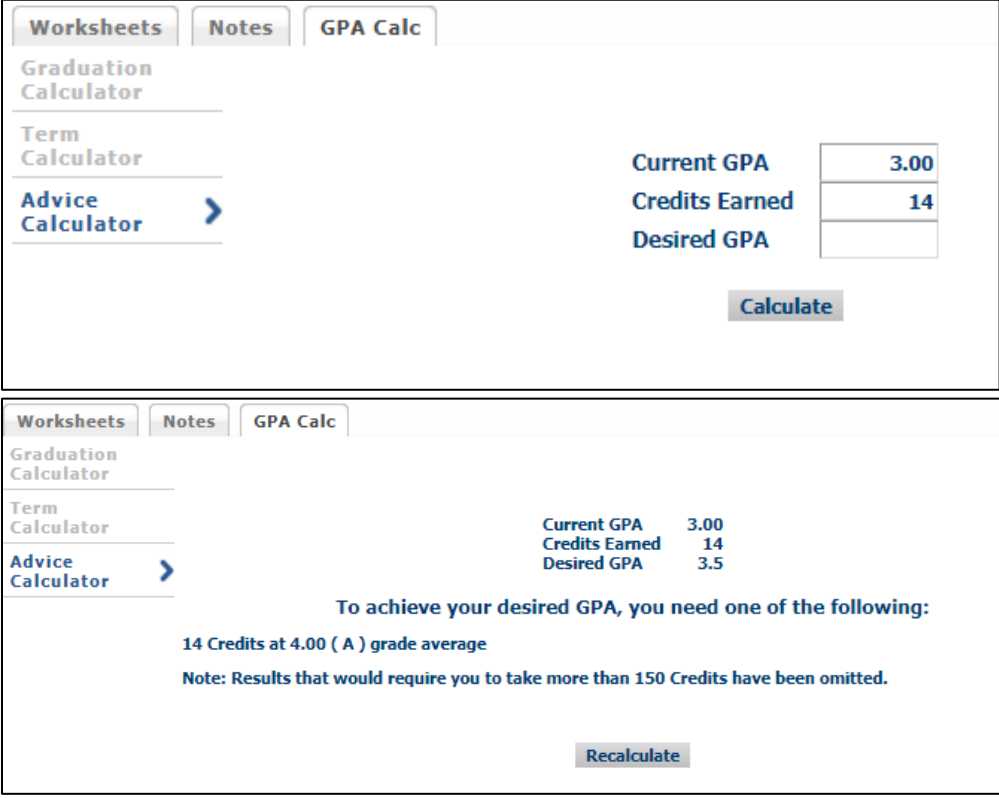